以下に示すのは、サイト ライセンス を使用したIBM® SPSS® Statistics バージョ ン 21 のインストール手順です。この文書は、デスクトップ コンピュータに SPSS Statistics をインストールするエンド ユーザーが対象です。サイト管理者の方は、 『Site License Administrators Guide』を参照して、インストールをエンド ユー ザーに配布する方法を確認してください。

インストールの実行中、次の情報の入力が必要になります。次の情報がわからない場 合は、サイト管理者に連絡してください。

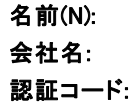

## IBM SPSS Statistics のシステム動作環境

IBM® SPSS® Statistics でのハードウェアとソフトウェアに対する必要条件は、 次のとおりです。

#### オペレーティング システム

■ Mac OS X 10.6 以上 (32 ビットまたは 64 ビット)。

その他の要件については、リリース ノートを参照してく ださい。リリース ノートは次のリンクから入手できます。 [http://www-01.ibm.com/support/docview.wss?uid=swg24029274.](http://www-01.ibm.com/support/docview.wss?uid=swg24029274)

#### 布置

- Intel プロセッサ。
- 1 GB 以上の RAM。
- 900 メガバイト (MB) のハード ディスク空き領域。複数のヘルプ言語をインス トールする場合、各追加言語につき 60 ~ 170 MB のディスク領域が必要です。
- インストール メディアを使用する場合は、DVD/CD ドライブ。
- XGA (1024x768) または高解像度のモニター。
- IBM® SPSS® Statistics サーバー接続用に、TCP/IP ネットワーク プロトコル が動作するネットワーク アダプタ。

#### ソフトウェア

■ Java Standard Edition 5.0 (J2SE 5.0) または 6.0 (J2SE 6.0)

© Copyright IBM Corporation 1989, 2012. 1

#### 認証コード

認証コードも必要です。 管理者から認証コードを受け取っておく必要があります。 この認証コードにより、コア システムおよび購入した SPSS Statistics アドオン モ ジュールのライセンスが有効になります。 認証コードが見つからない場合は、シス テム管理者に問い合わせてください。また、状況に応じて複数の認証コードがある場 合があります。この場合、すべてのコードが必要になります。

# IBM SPSS Statistics のインストール

管理者からインストール ディスクを提供してもらうか、インストール先のネット ワークの場所を教えてもらう必要があります。IBM® SPSS® Statistics のインストー ル方法がわからない場合は、管理者に相談してください。

## 複数バージョンの実行および前のリリースからのアップグレード

新しいバージョンをインストールする前に古いバージョンの IBM® SPSS® Statistics をアンインストールする必要はありません。同じコンピュータに複数のバージョンを インストールして実行できます。ただし、以前のバージョンがインストールされてい るディレクトリに新しいバージョンをインストールしないでください。

#### IBM SPSS Statistics Developer に関する注意事項

IBM® SPSS® Statistics Developer をインストールしている場合、製品をスタンドア ロンで実行できます。また、R Essentials および Python Essentials をインストー ルして、R および Python を使用して開発することもできます。

### ダウンロードされたファイルからのインストール

- ▶ ダウンロードしたファイルをダブルクリックしてインストーラ ディスク イメー ジをマウントします。
- E マウントされたディスク イメージで、SPSS Statistics Installer をダブルクリック して、画面に表示された指示に従います。特別な手順については、「[インストールに](#page-2-0) [関する注意事項](#page-2-0) p[. 3](#page-2-0) 」を参照してください。

## DVD/CD からのインストール

- ▶ DVD/CD を DVD/CD ドライブに挿入します。
- ▶ DVD/CD ドライブを参照します。
- ▶ SPSS Statistics Installer をダブルクリックして、画面に表示された指示に従いま す。特別な手順については、「[インストールに関する注意事項」](#page-2-0)を参照してください。

3

IBM SPSS Statistics for Mac OS の簡易インストール手順 (サイト ライセンス)

#### <span id="page-2-0"></span>インストールに関する注意事項

このセクションでは、このインストールに関する特別な指示が記載されています。

インストーラの言語。インストーラの最初のパネルにインストーラの言語について表示 されます。デフォルトは、ロケールに一致する言語が選択されます。インストーラ を別の言語で表示する場合、その言語を選択します。入力し終わったら、[OK] を クリックします。

ライセンスの種類。[サイトライセンス]を選択してください。

ヘルプの言語: IBM® SPSS® Statistics はユーザー インターフェイスの言語を変更でき ます。ヘルプ言語をユーザー インターフェイスの言語と一致させたいときは、使用 する言語を選択します。追加の言語でヘルプをインストールするには、言語ごとに 60 から 70 MB のデスク領域を追加する必要があります。

# 製品のライセンス

製品本体部分のインストールの完了後、[OK] をクリックするとライセンス認証ウィ ザードが起動します。 ライセンス認証ウィザードでは、IBM® SPSS® Statistics の ライセンスを取得できます。

今すぐライセンスを取得しない場合、一時的なトライアル ライセンスとなり、トラ イアル期間にわたり IBM® SPSS® Statistics の場合、すべてのアドオン モジュール は有効になります。IBM® SPSS® Statistics Developer の場合、コア システムだけが 有効になります。使用期間 (製品を最初に使用したときから開始) が終了すると、 SPSS Statistics は動作しなくなります。そのため、できるだけ早くライセンスを 取得することをお勧めします。ライセンスを取得するか、試用期間を有効にしない と、SPSS Statistics を使用することはできません。

注: ライセンスは、お使いのコンピュータのロック コード付きハードウェアに関連 付けられます。自分のコンピュータまたはそのハードウェアを交換すると、新しい ロック コードが与えられるため、認証プロセスをもう一度行う必要があります。自 分のコンピュータの再インストールを行った場合も同様です。ライセンス契約で指定 した認証許容数を超えたことがわかった場合、管理者に連絡してください。

警告: ライセンスは時刻の変更を感知します。システムの日付や時刻を変更した後に 製品を実行できなくなった場合、 管理者に連絡してください。

#### ライセンス認証ウィザードの使用

- ▶ インストール時にライセンス認証ウィザードを起動しない場合、またはライセンス取 得前にライセンス認証ウィザードをキャンセルする場合、 IBM® SPSS® Statistics ア プリケーション フォルダの [ライセンス認証ウィザード] アイコンをクリックします。
- ▶ ライセンス認証ウィザードが立ち上がったら、[すぐ製品にライセンスを適用する] を選択 します。代わりにトライアル ライセンスを有効にする場合は、[「試用期間の有](#page-3-0) [効化](#page-3-0)」( p[. 4](#page-3-0) ) を参照してください。
- ▶ プロンプトが表示されたら、1 つまたは複数の認証コードを入力します。管理者から 認証コードを受け取っておく必要があります。

<span id="page-3-0"></span>ライセンス認証ウィザードから、認証コードが IBM Corp. にインターネット経由で 送信され、ライセンスを自動的に取得します。プロキシを設定している場合は、[プロ キシを設定] をクリックし、適切な設定を入力してください。

認証プロセスが失敗すると、電子メールの送信を指示するダイアログ ボックスが表 示されます。そして、デスクトップの電子メール プログラムを使って電子メール を送信するか Web ベースの電子メール アプリケーションを介して電子メールを送 信するか選択します。

- デスクトップを選択した場合、適切な情報で新しいメッセージが自動的に作 成されます。
- Web ベースのアプリケーションを選択した場合、まず Web ベースの電子メール プ ログラムで新しいメッセージを作成する必要があります。ライセンス認証ウィ ザードからメッセージ テキストをコピーし、電子メール アプリケーション に貼り付けます。

電子メール メッセージを送信すると、ライセンス認証ウィザードの確認メッセー ジが表示されます。電子メールは、即座に処理されます。[ライセンスコードを入力]を クリックして、受信したライセンス コードを入力します。すでにライセンス認証 ウィザードを閉じている場合、ウィザードを再起動して [今すぐ製品にライセンスを適用す る] を選択します。[コードを入力] パネルで、受け取ったライセンス コードを入 力し、[次へ] をクリックしてプロセスを完了します。

#### 試用期間の有効化

通常のライセンスをインストールする代わりに、試用期間を有効にすることがで きます。

- ▶ ライセンス認証ウィザードを起動します。
- **▶ 確認メッセージが表示されたら、[試用期間を有効にする] を選択します。**
- ▶ 次の画面で [参照] ボタンをクリックし製品のインストール ディレクトリに試用ファ イル (通常は temp.txt) を置きます。

#### ライセンスの表示

ライセンスは、ライセンス認証ウィザードをもう一度起動することによって表示でき ます。最初のパネルには、ライセンス情報が表示されます。終了したら[キャンセル]を クリックし、確認のメッセージが表示されたら [はい] をクリックしてください。

注 : コマンド シンタックスを使用して SHOW LICENSE コマンドを実行し、ラ イセンスを表示することもできます。

# IBM SPSS Statistics のアンインストール

- ▶ インストール フォルダをごみ箱に移動します。 デフォルトでは /Applications/IBM/SPSS/Statistics/21 です。
- ▶ Home フォルダで Library/Preferences を参照します。

- ▶ com.ibm.spss.plist をごみ箱にドラッグします。 このファイルは IBM® SPSS® Statistics、SPSS Statistics Student Version、および IBM® SPSS® Smartreader で 使用されます。これらのアプリケーションがインストールされていない場合、この ファイルを削除することはできません。
- E Home フォルダで Library/Application Support/IBM/SPSS/Statistics/21/Eclipse/ をごみ箱にドラッグします。
- ▶ 必要に応じて、インストールしたカスタム ダイアログを /Library/Application Support/IBM/SPSS/Statistics/21/CustomDialogs/ からごみ箱にドラッグして削除 します。
- ▶ 必要に応じて、インストールした拡張コマンドを /Library/Application Support/IBM/SPSS/Statistics/21/extensions/ からごみ箱にドラッグして削除しま す。
- ▶ ごみ箱を空にします。

# IBM SPSS Statistics のアップデート、変更、更新

追加のアドオン モジュールを購入した場合、またはライセンスを更新した場合、新 しい認証コードを受け取ります。認証コードの使用に関する詳細は、[「製品のライセ](#page-2-0) [ンス](#page-2-0)」( p[. 3](#page-2-0) ) を参照してください。